# PIE invites you!

#### Password management

- You can log in into the PIE platform using your e-mail address and the initial password assigned for you. You will receive this simple password via e-mail.
- We recommend you to change your password during your first visit to the platform; you can do this by clicking on the "PROFILE" tab first and then by clicking on SETTINGS option… There, you can easily change your password. Be wise and store your password on your computer so next time it will appear automatically!

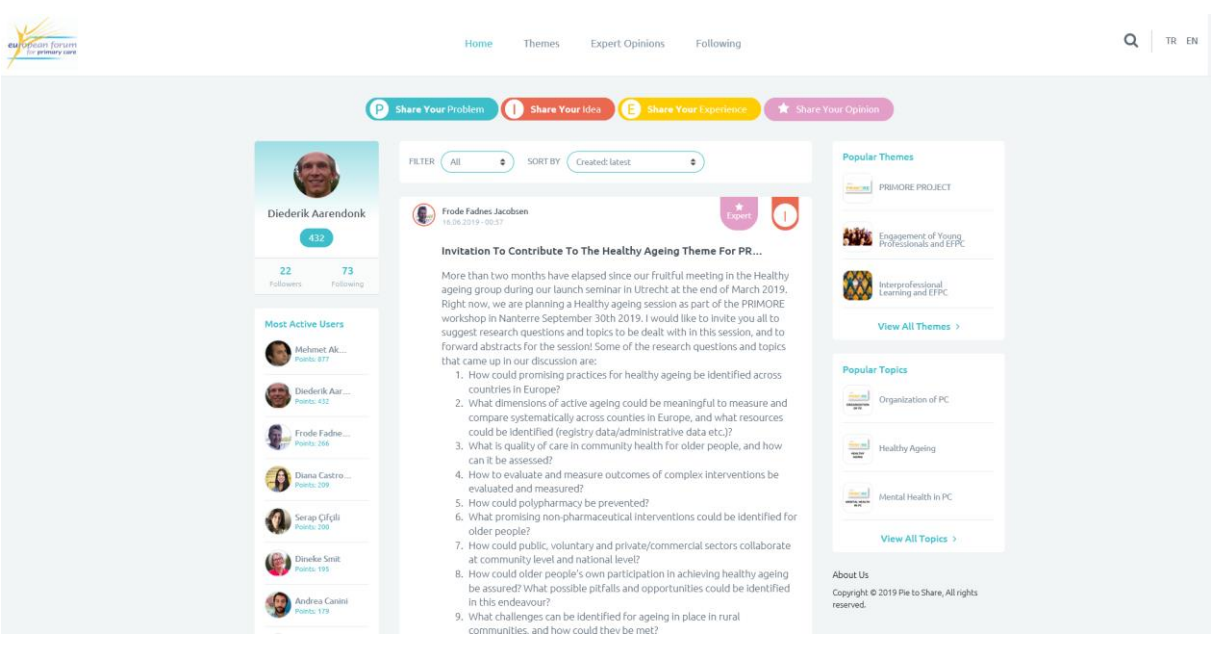

HOME

- Once you have login to the PIE platform, you will see the main feed of PIE shared by members. The word PIE is an acronym that stands for Problem, Idea, Experience.
- You can read PIEs on the main feed. But also, you can click on the PIEs you are interested and see the attachments, links, comments, connected PIEs in details. There you can also add a comment or share a connected Problem, Idea or experience of yours.

### What are the Themes and Topics?

- There is a Theme, Topic and PIEs structure in the PIE platform.
- Platform managers create the Theme/ Topic structure and content for "Themes" and "Topics" provides orientation and guidance for users to share their PIEs.
- You can reach Themes at the top of the page and related Topics when you click on each Theme.
- Under each Theme and Topic, you will see related PIEs as well.

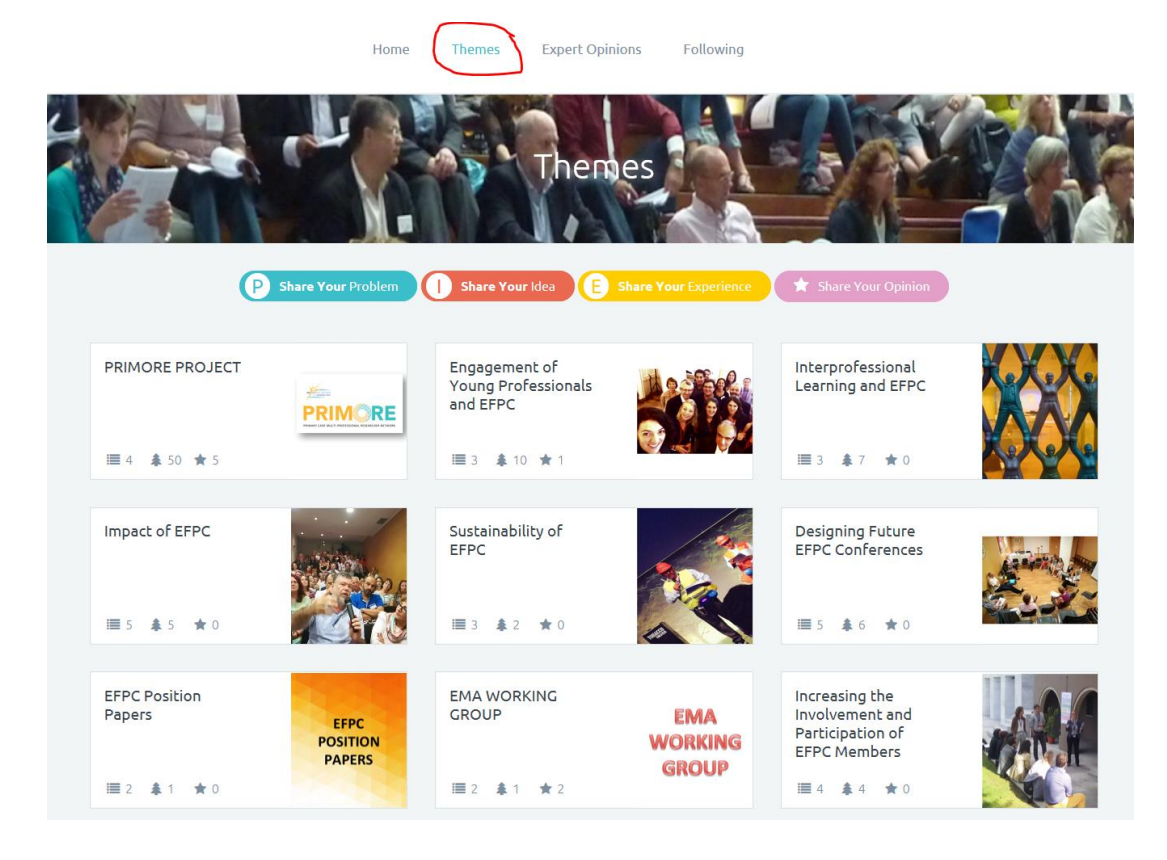

### How to share PIE's?

You can make your own new PIE to click on the respective icons

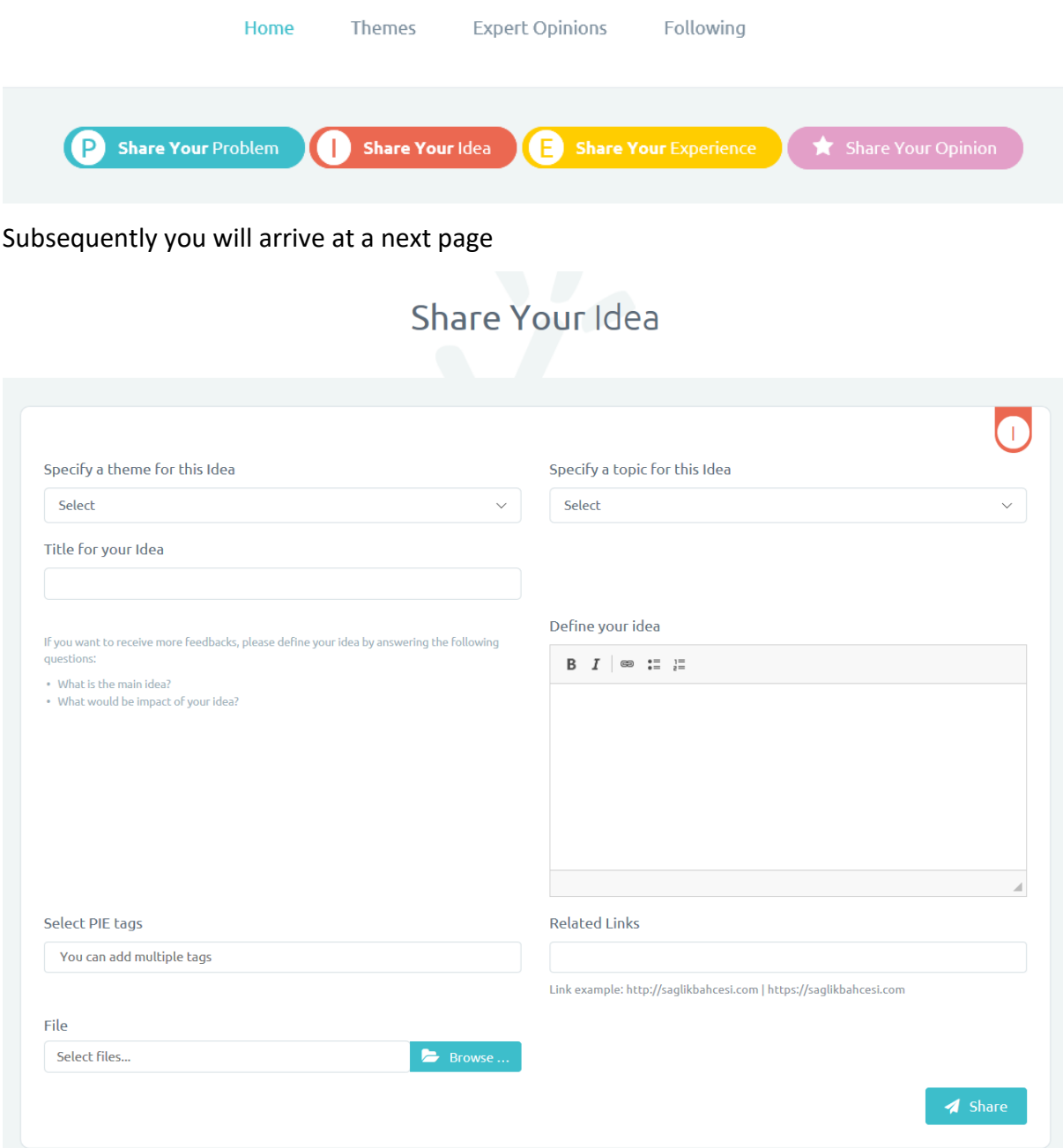

For PRIMORE the theme should be indicated with PRIMORE project. After this you should define a title for your PIE and select the topic, choosing between the four different options:

Specify a topic for this Experience

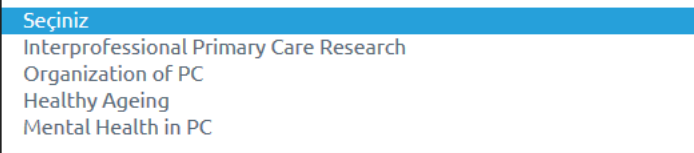

Define your experience

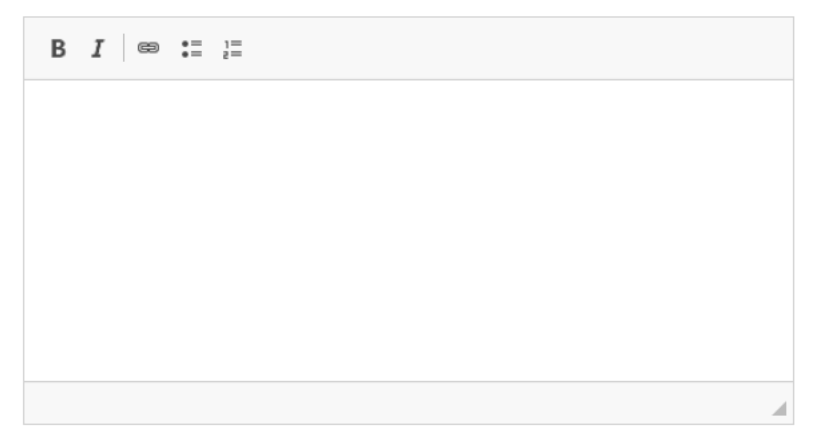

And subsequently define your Problem, Idea or Experience.

After you might also add tags, links, etc and finally you can share the PIE so it will be available for other PIE users.

#### What can you follow in the PIE platform?

- Please follow the members who get your attention with their interactive contributions and contents… You will get site notification when these members share new PIEs. You can see your notifications when you click your avatar that is at the right top corner.
- You can also follow the themes and/or topics you are particularly interested in. You will get site notification when new PIEs are shared under the themes and/or topics that you follow.

#### How to use the "expert opinion" tool?

• Some participants in the PIE platform already have an expert badge (roles and responsibilities). Expert participants can share some learning contents defined as

Expert Opinions. You can access these contents under the themes and topics pages. You can also click the EXPERT OPINION tab and see all of them listed…

Also, their badges will be shown on their personal PIEs.

## What is the point you see with your profile avatar? How to gain those points?

- Within the PIE platform, you will be able to get points based on your active participation and effective interaction with contents and other members.
- Visiting the platform, sharing your PIEs, adding comments to other PIEs, rating or following other members will create scores for you. Also, if your PIEs get attention among other members, such as being liked, commented, got connected PIEs, you get more scores…
- Thus, the more active users will be ranked higher in the leaderboard of PIE and get some advantages of being active and liked members.
- You can see your own point below your profile avatar, which is on the top left side.

### Filter and Sort tools in the PIE

- As an important feature of PIE all the content will be accessible all the time through smart search capabilities…
- You can click and see the PIEs of specific topics. Filter them with different options…
- You can choose to view only ideas, or problems, or experiences...
- Also, you can write your keywords in the search box and search entire content and get an immediate filtered collection…

Have fun and do not hesitate to ask support:

[info@euprimarycare.org](mailto:info@euprimarycare.org)